मिरेकल में ड्यूल स्टॉक(Dual Stock) फेसिलिटी

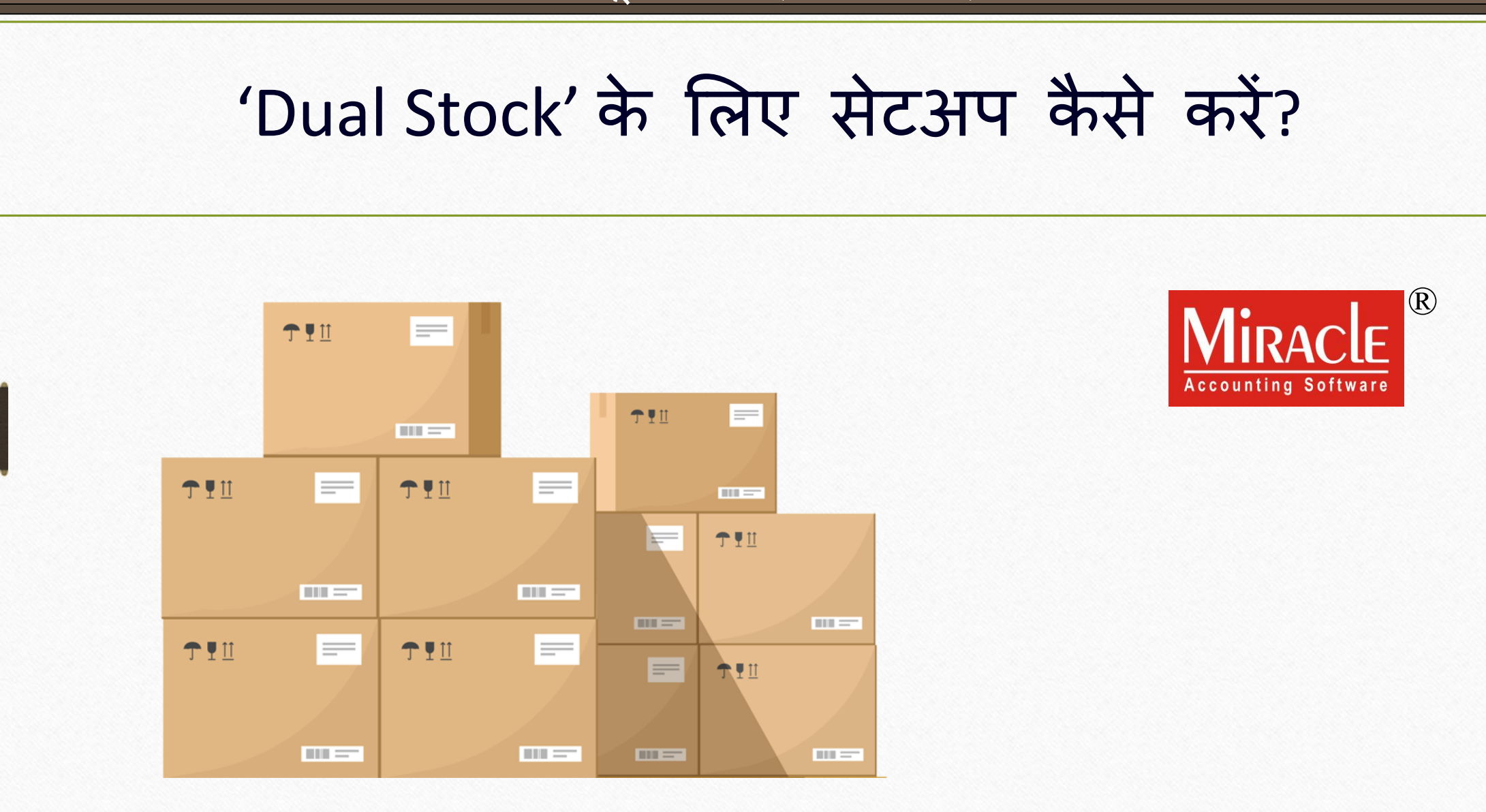

1

- ❖ कभी-कभी हमें स्टॉक्स को प्राइमरी और सेकन्डेरी ऐसे दो यूनिट में मेन्टेन करना होता है जैसे की एक बॉक्स में एक से अधिक प्रोडक्ट।
- $\clubsuit$  मिरेकल सोफ्टवेयर में यह सुविधा "Dual Stock" के रूप में दी गई है।
- <u>❖ Dual Stock सुविधा का उपयोग करके,</u> हम परचेज़ और सेल्स इनवॉईस में, दोनों यूनिट में प्रोडक्ट की Qty दाखिल कर सकते है।
- ❖ हम प्रोडक्ट लेज़र में यूनिट-वाइज़ स्टॉक रिपोर्ट की जांच कर सकते है।
- ❖ **नोंध**: Dual Stock सु वविा "Sales Return" (Transaction → Sales → Sales Return ) और "Purchase Return" (Transaction  $\rightarrow$  Purchase  $\rightarrow$  Purchase Return) मेनू में भी उपलब्ध होगी।

#### 'Dual Stock' डोक्य ु िेंट 3

- ❖ इस डोक्युमेंट में निम्नलिखित टोपिक्स दिये गए है:
	- ➢ Dual Stock सेटअप
	- $\triangleright$  Dual Stock ओपनिंग्स इन्सर्ट करना (Product's detail)
	- ➢ उदाहरण के साथ Dual Stock एांट्री (Sales Invoice)
	- ➢ Dual Stock ररपोर्टटस (Stock Report → Product Ledger)
	- ➢ प्रोडक्ट य ू निट का िाि कैसे अपडटे करें? (Report Setup)

#### Setup → Company Setup 4

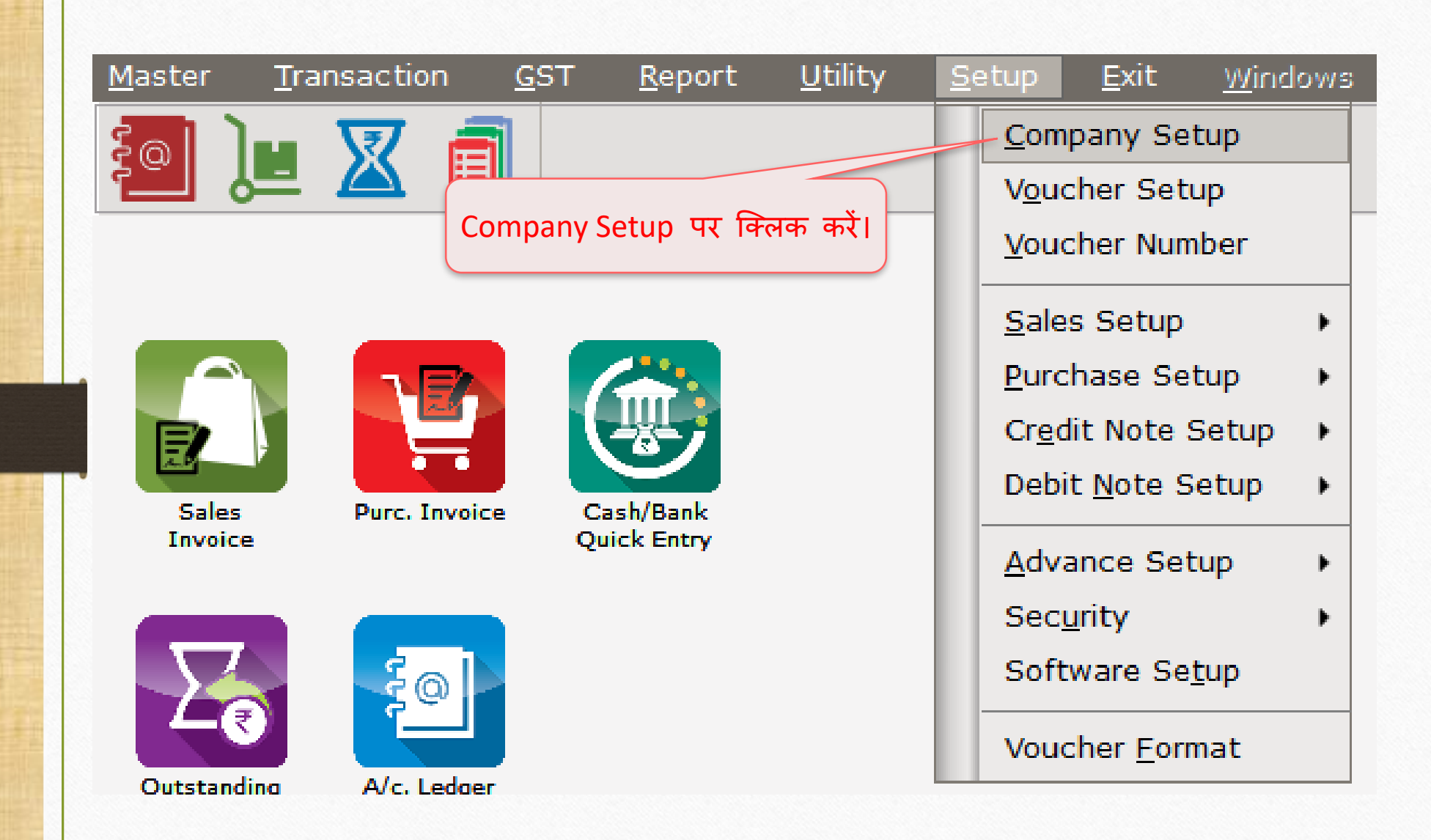

### Setup → Company Setup → Advance Setup

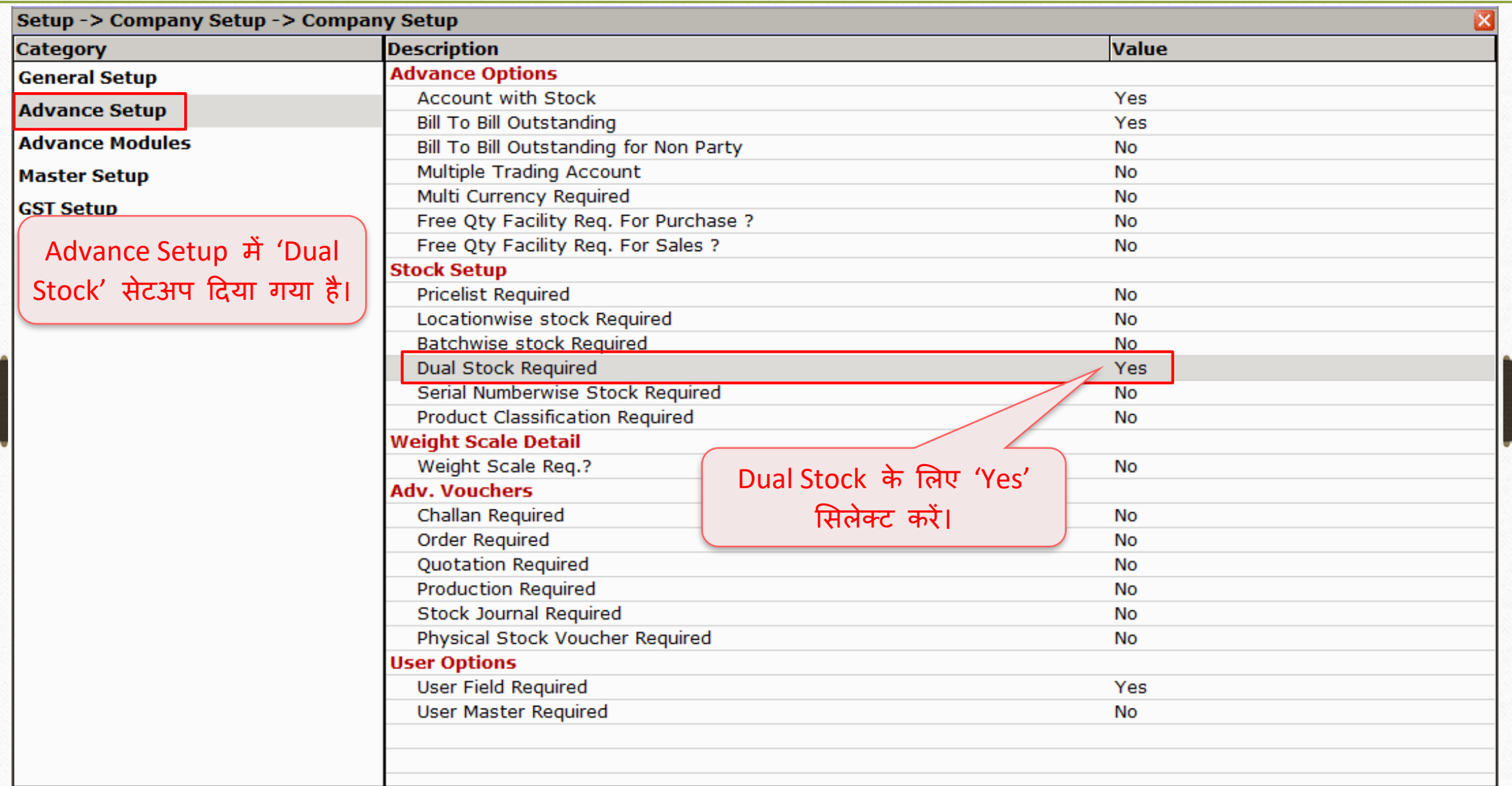

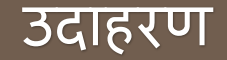

- हम निम्नलिखित उदाहरण देखेंगे:
	- ▶ हम एक थोक व्यापारी (Wholesaler) के रूप में मसाला / नमकीन वेफर (चिप्स) बेच रहे हैं।
	- $\triangleright$  एक बॉक्स में 30 वफ़र पैकेट हैं। 1 बॉक्स = 30 पैकेट
	- ≻ मिरेकल सॉफ्टवेयर में, हम प्रोडक्ट को दो यूनिट्स में सम्मिलित करेंगे। (पैकेट और बक्से)
	- ➢ **नोंध**: हि 'Pieces & Dozens' , 'Bag & Kg.' , 'Barrel & Litter' आदद के लिए Dual Stock भी डाल सकते हैं।

#### Master  $\rightarrow$  Product  $\rightarrow$  'Product details'

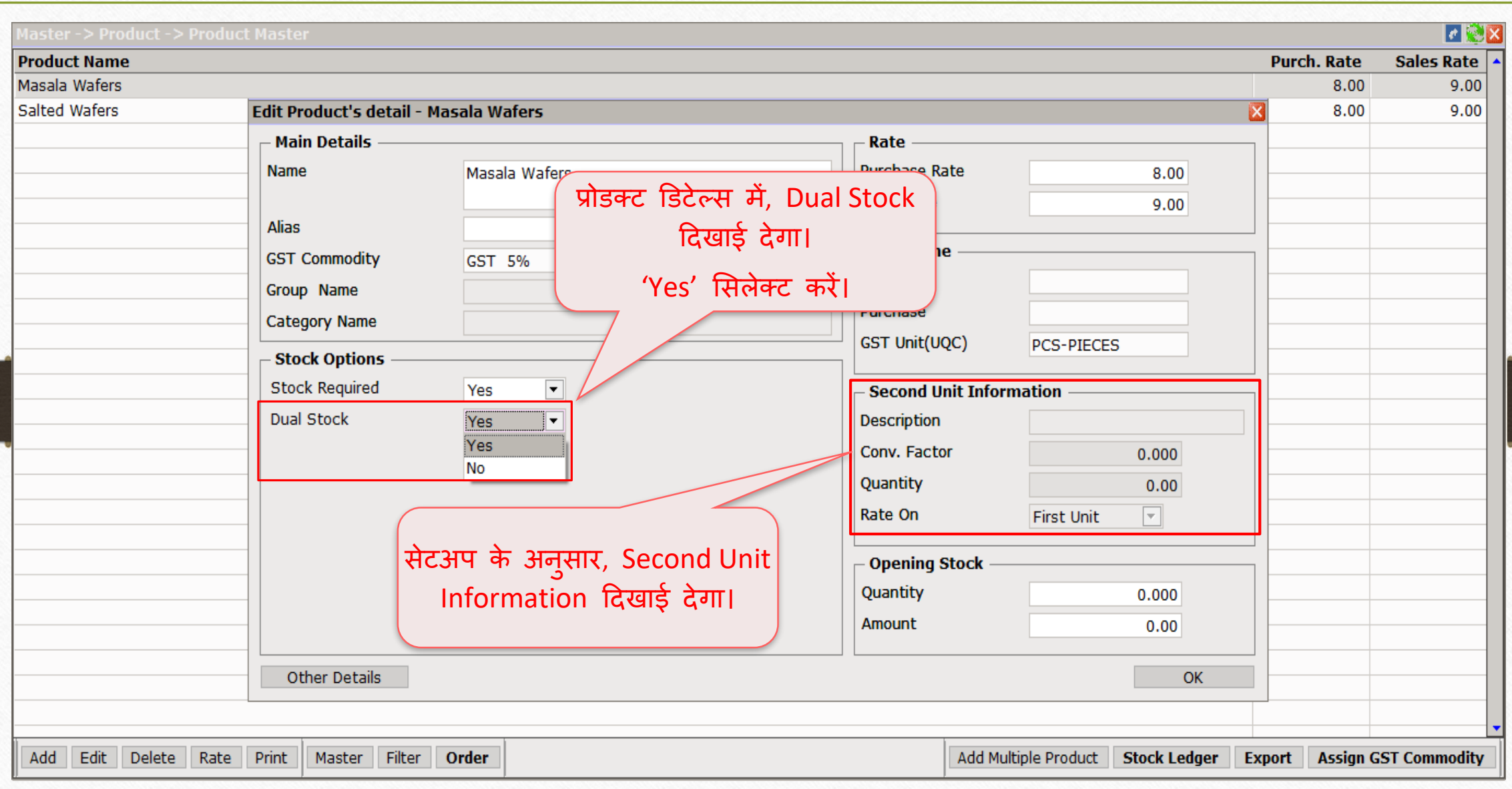

### Product details एडिट करे

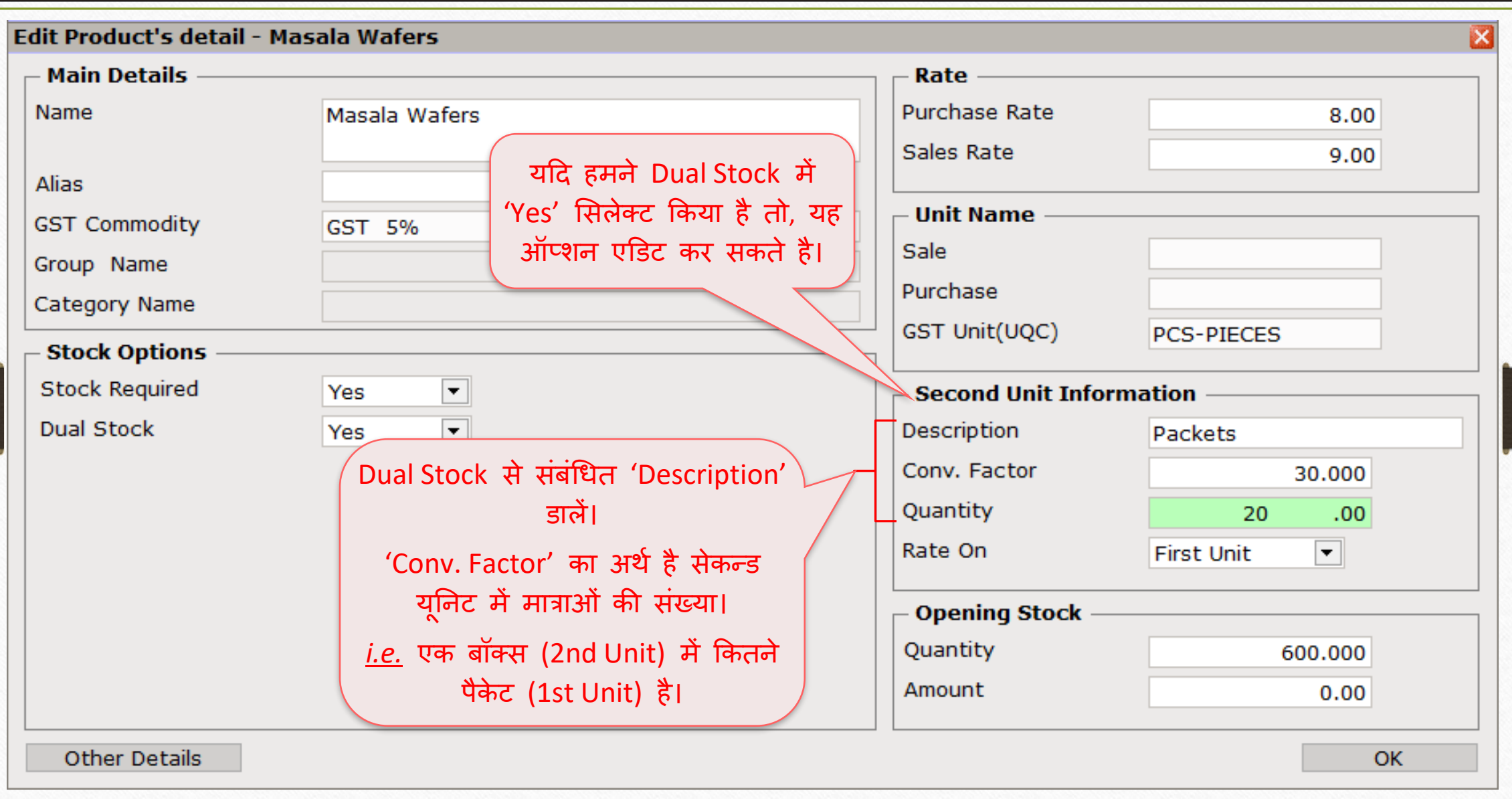

8

## $\sqrt{\frac{1}{100}}$  Second Unit Information दाखिल करना

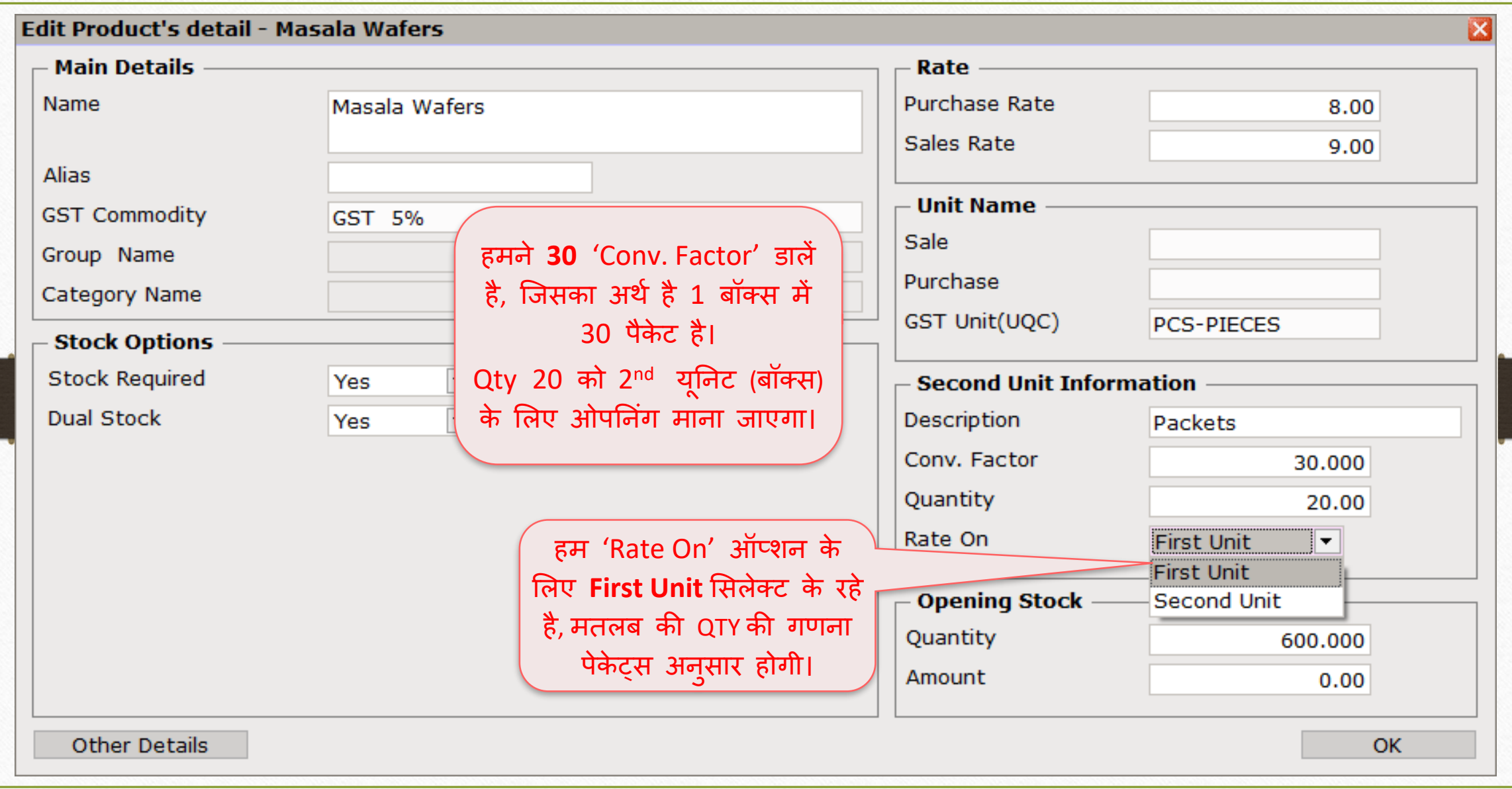

## Product details एडिट करे

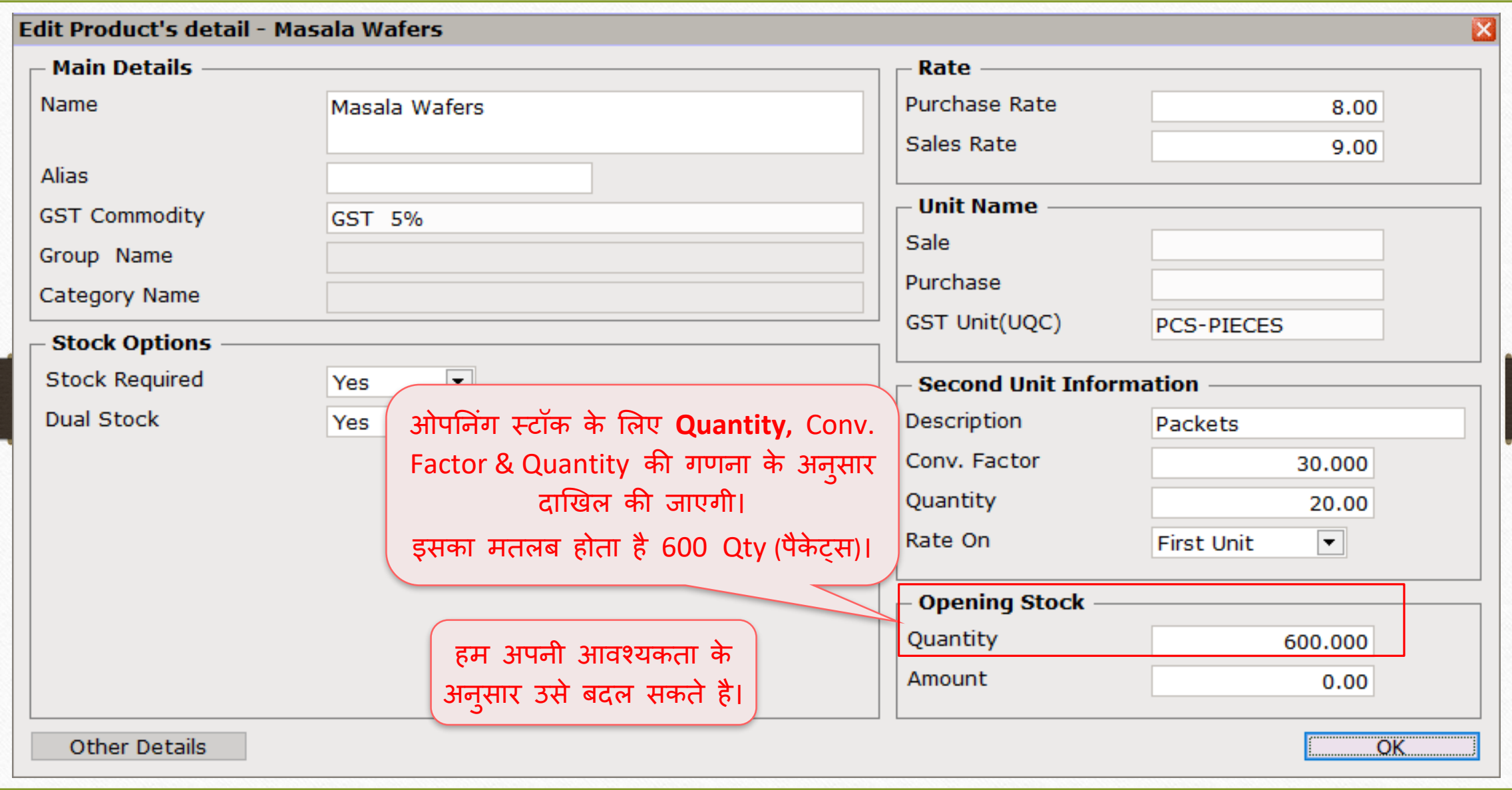

 $\text{Transaction} \rightarrow \text{Sales} \rightarrow \text{Sales Invoice}$ 

| Master                         | Transaction          | GST | Report                                         | Utility       | Setup | <b>Exit</b> | windows                  |
|--------------------------------|----------------------|-----|------------------------------------------------|---------------|-------|-------------|--------------------------|
| ⊚                              | Cash/Bank Entry      |     |                                                |               |       |             |                          |
|                                | Quick Entry          |     | Þ                                              |               |       |             |                          |
|                                | Journal Entry        |     |                                                |               |       |             |                          |
|                                | CN/DN Entry          |     | Þ                                              |               |       |             |                          |
|                                | Purchase Entry       |     | ⊧                                              |               |       |             |                          |
|                                | Sale Entry           |     | Þ                                              | Sales Invoice |       |             | चलिए देखते है की Dual    |
| <b>Sales</b><br><b>Invoice</b> | <b>Purc, Invoice</b> |     | $\mathsf{Cash}/\mathsf{}$<br><b>Ouick</b> Line | Sales Return  |       |             | Stock कैसे इन्सर्ट करें। |

### $\text{Transaction} \rightarrow \text{Sales} \rightarrow \text{Sales Invoice}$

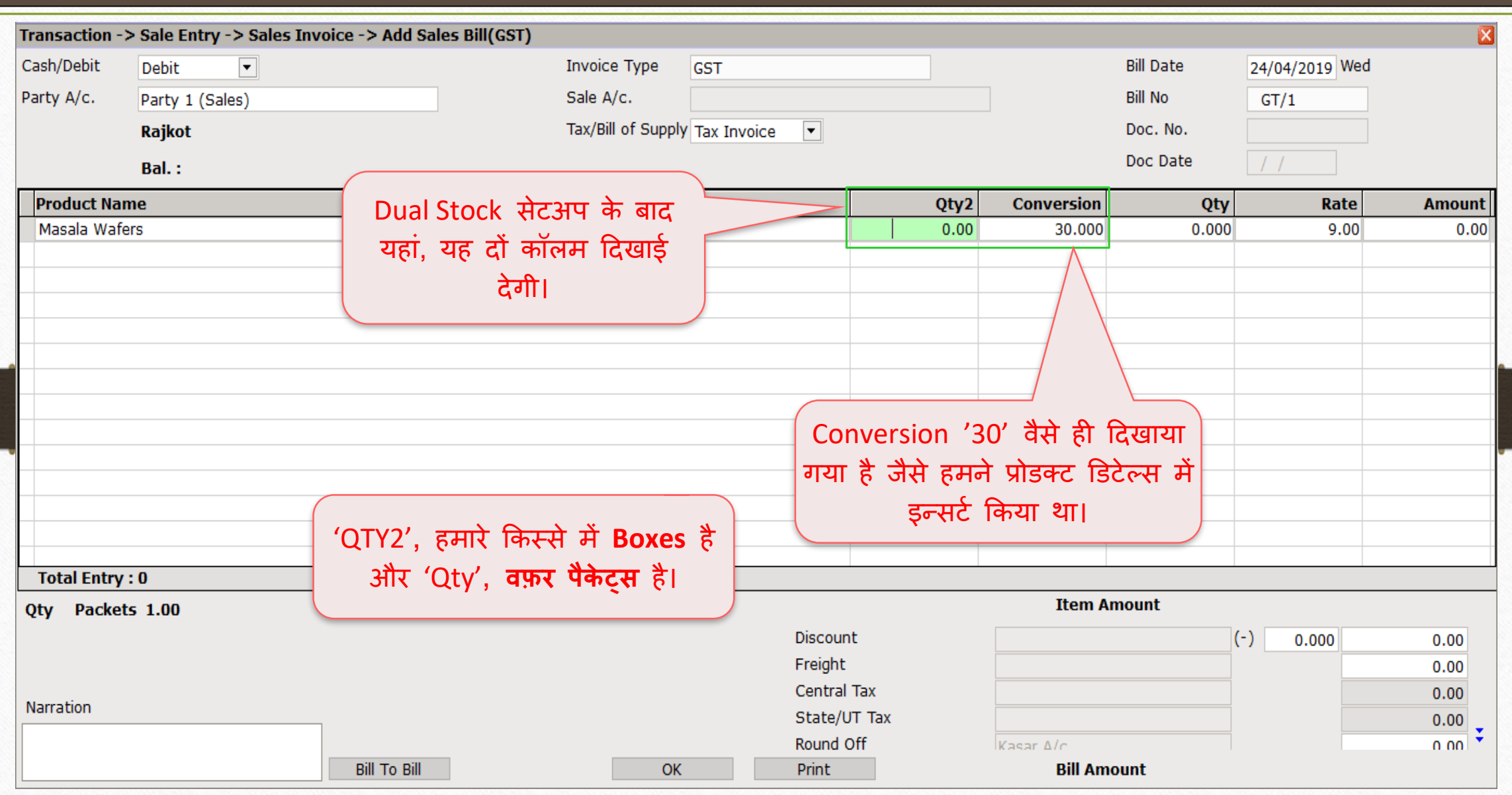

# Conversion एंट्री

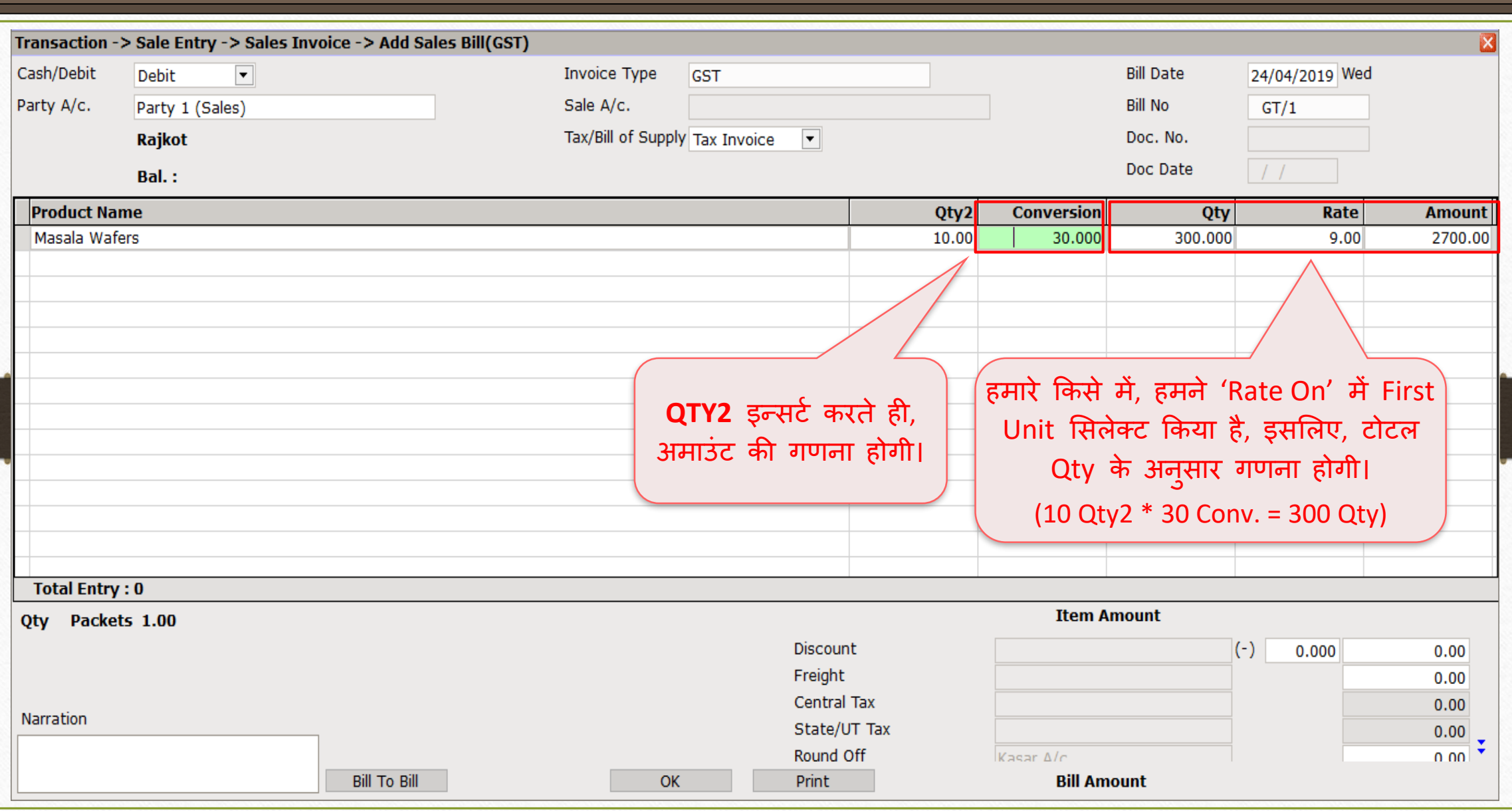

Sales Invoice → Dual Stock Entry

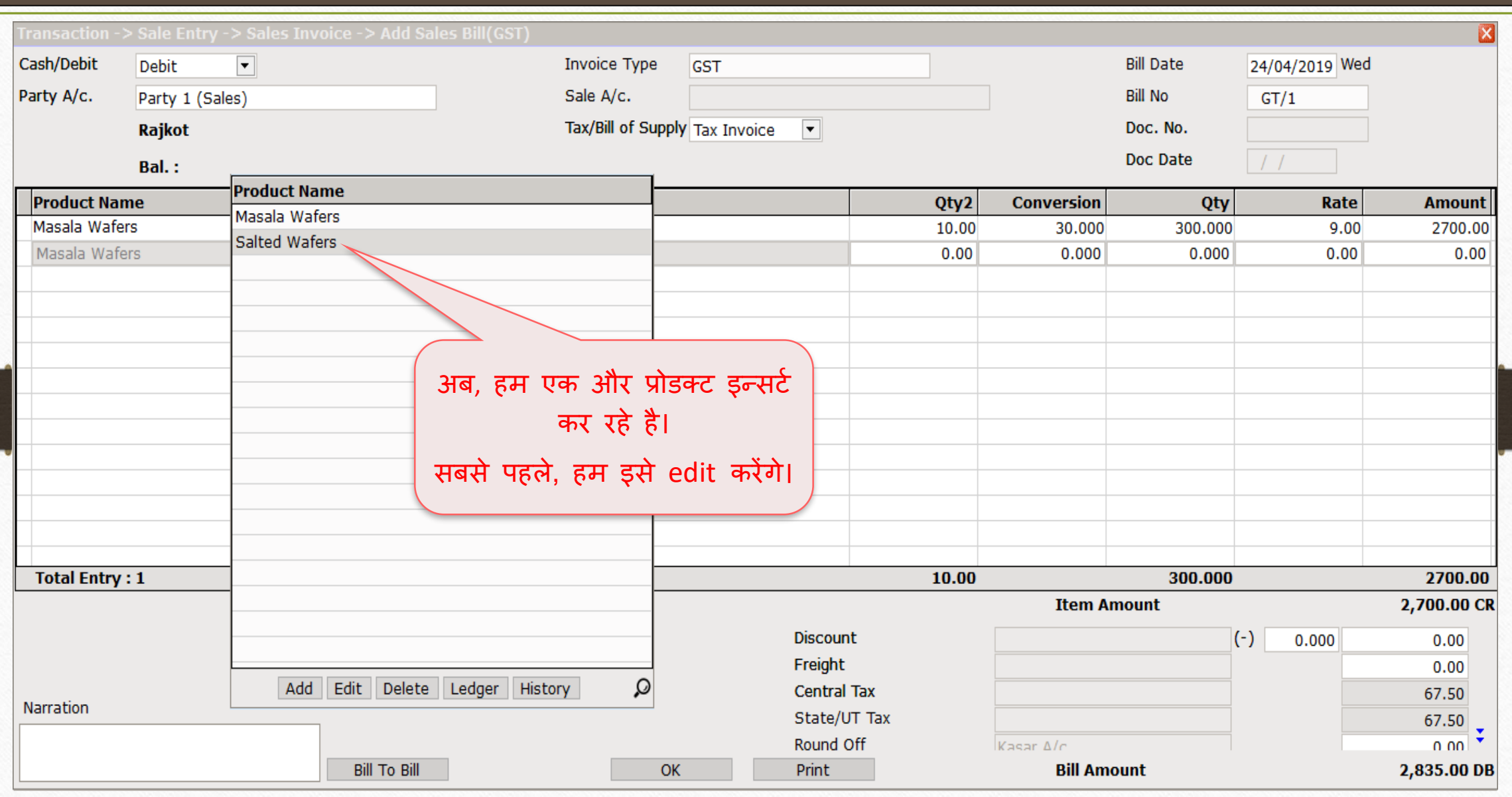

14

# Product details एडिट करे

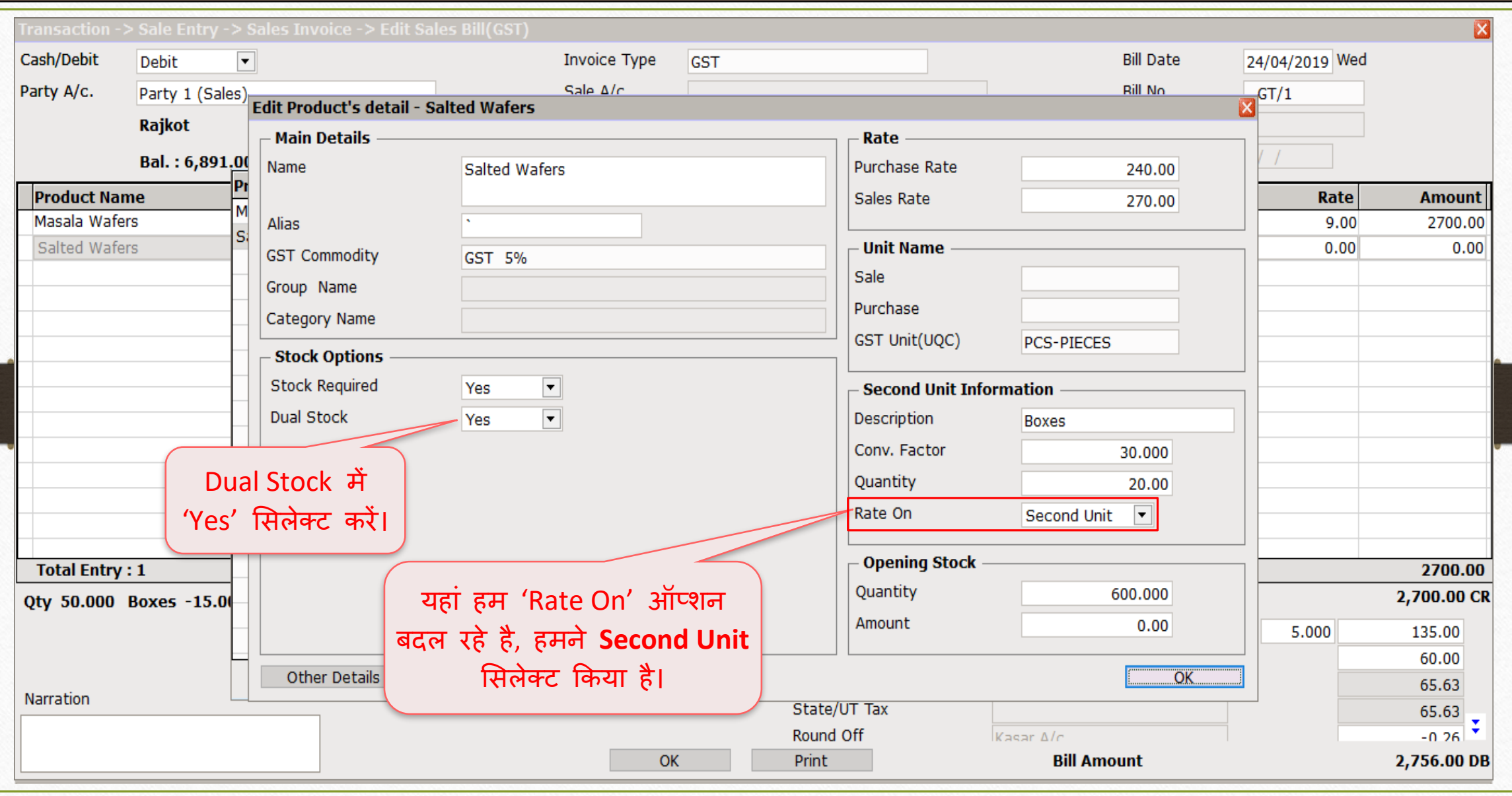

# Dual Stock एंट्री

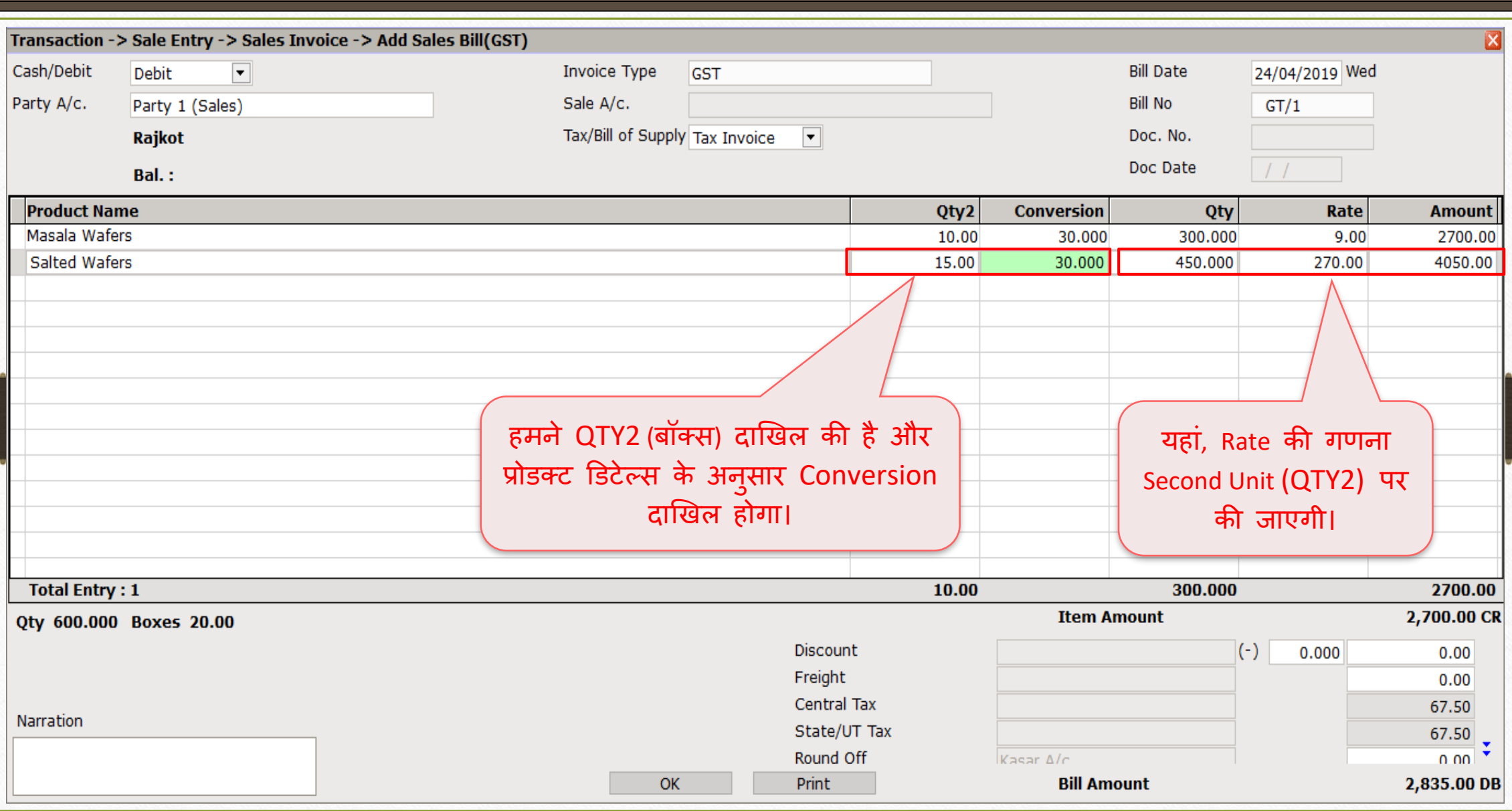

### Sales Invoice → Dual Stock Entry

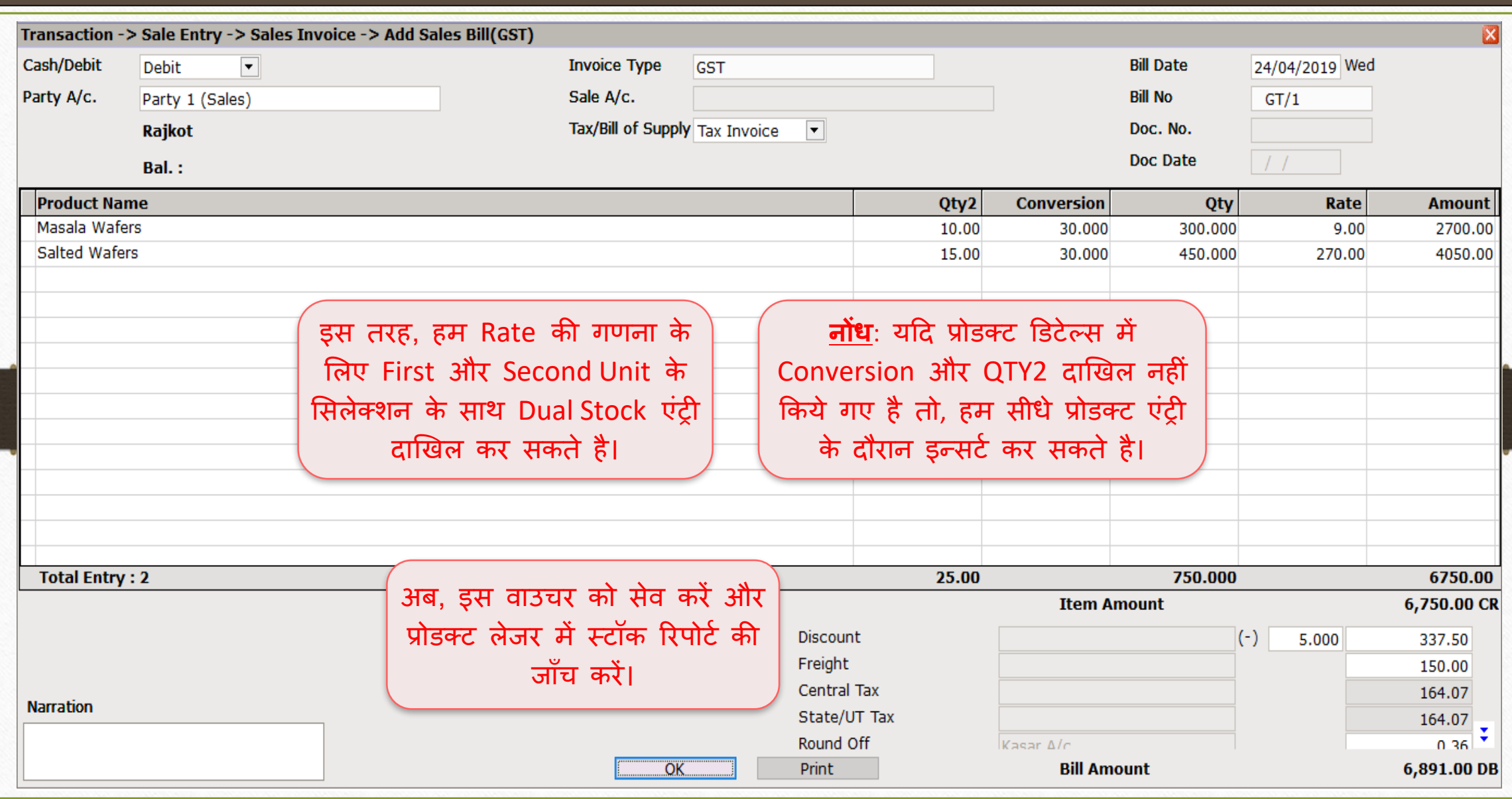

Report  $\rightarrow$  Stock Report  $\rightarrow$  Product Ledger

| Master                         | Transaction          | <b>GST</b>  | Report      | Utility              | Setup |                  | <b>Exit</b>         | Windows                                 |
|--------------------------------|----------------------|-------------|-------------|----------------------|-------|------------------|---------------------|-----------------------------------------|
| ⊚                              |                      |             |             | <b>Account Books</b> |       |                  |                     |                                         |
|                                | 圓<br>W               |             | Outstanding |                      |       |                  | हम 'Product Ledger' |                                         |
|                                | <b>Purc. Invoice</b> |             | Register    |                      |       |                  |                     | में Stock Report की<br>जांच कर सकते है। |
|                                |                      |             |             | <b>Balance sheet</b> |       |                  |                     |                                         |
|                                |                      |             |             | Analysis Report      |       |                  |                     |                                         |
|                                |                      |             |             | Stock Report         |       |                  | Product Ledger      |                                         |
| <b>Sales</b><br><b>Invoice</b> |                      | Cas<br>Quid |             | Other Reports        |       | Partywise Report |                     |                                         |

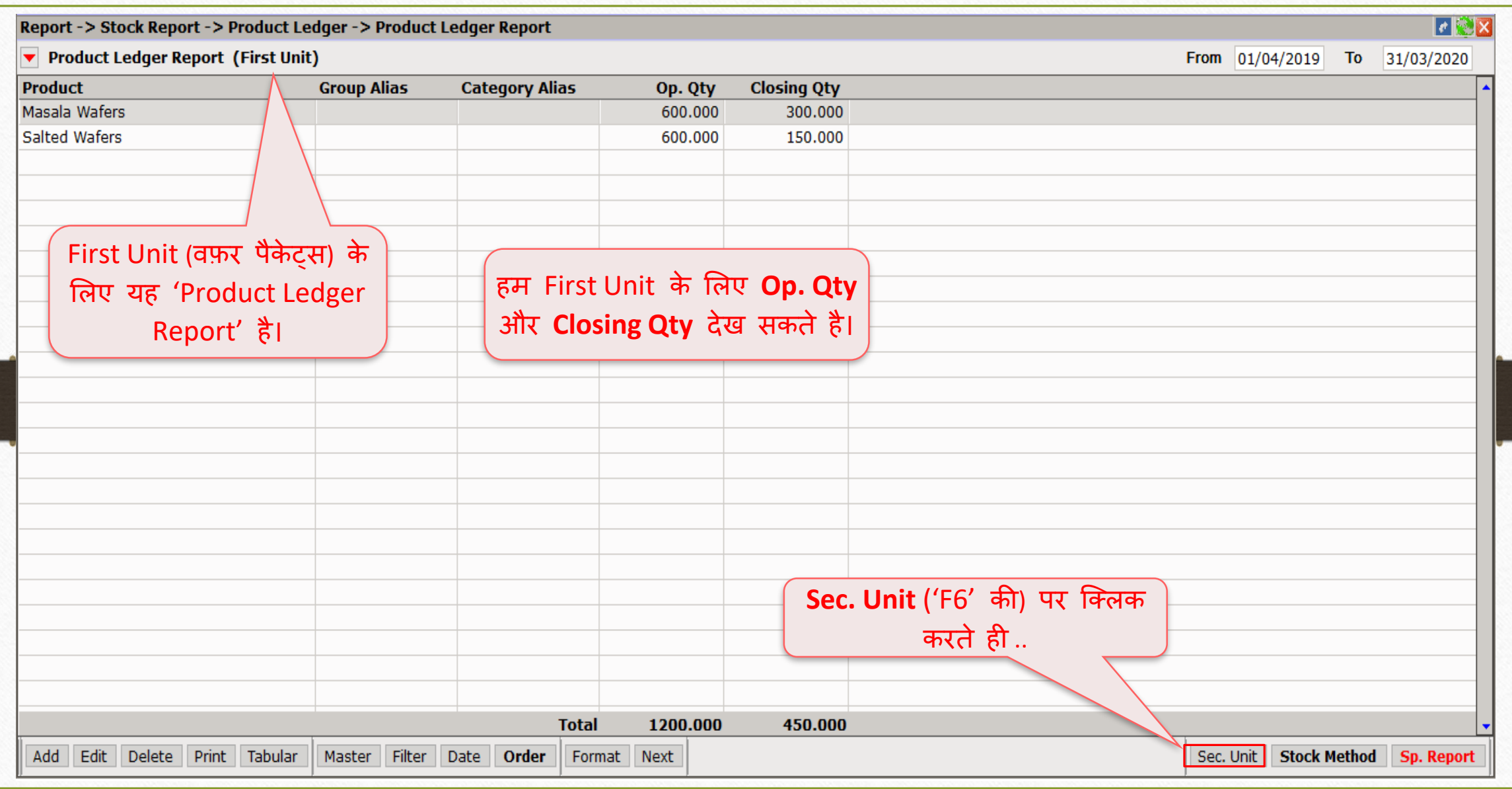

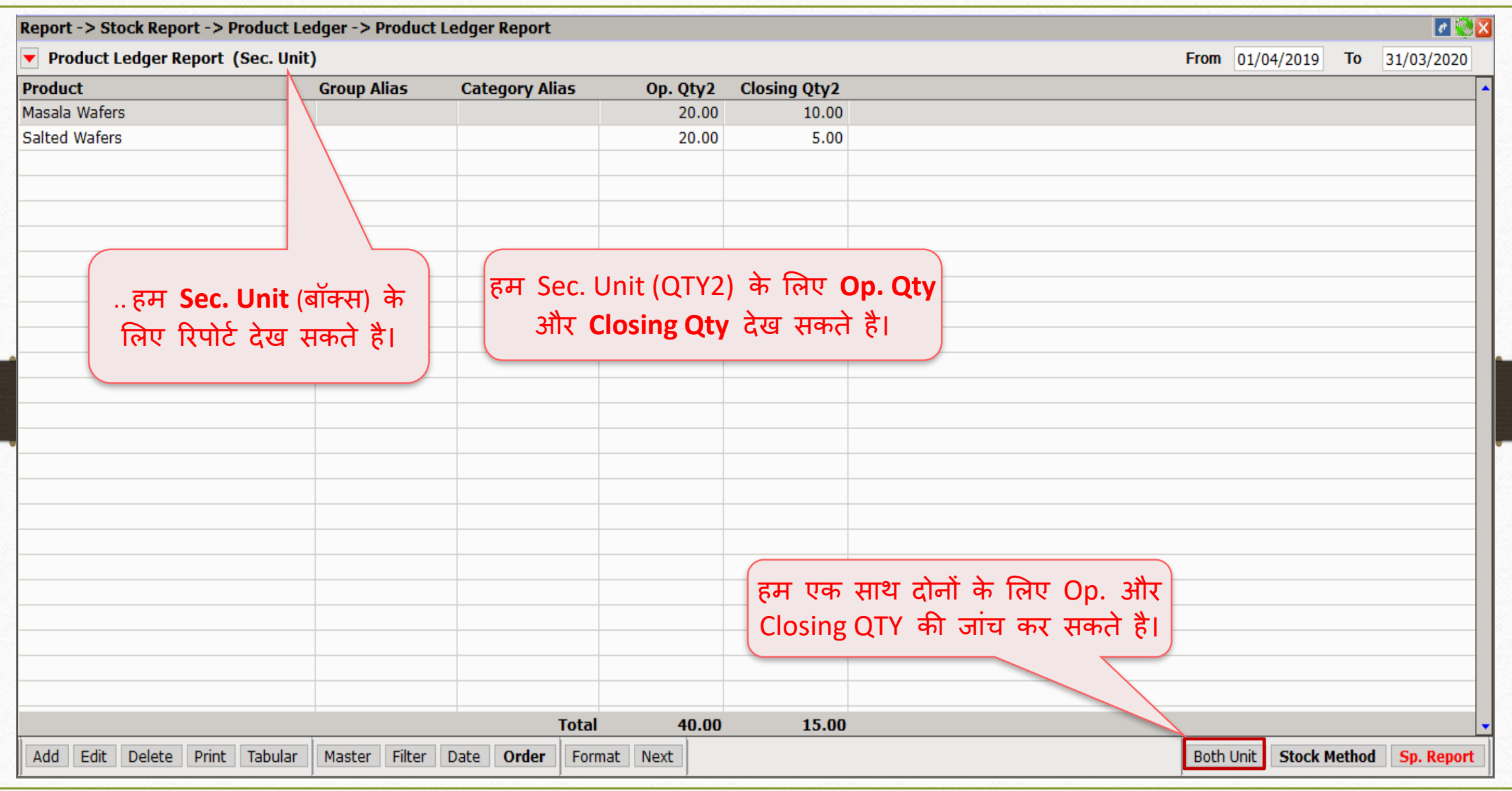

20

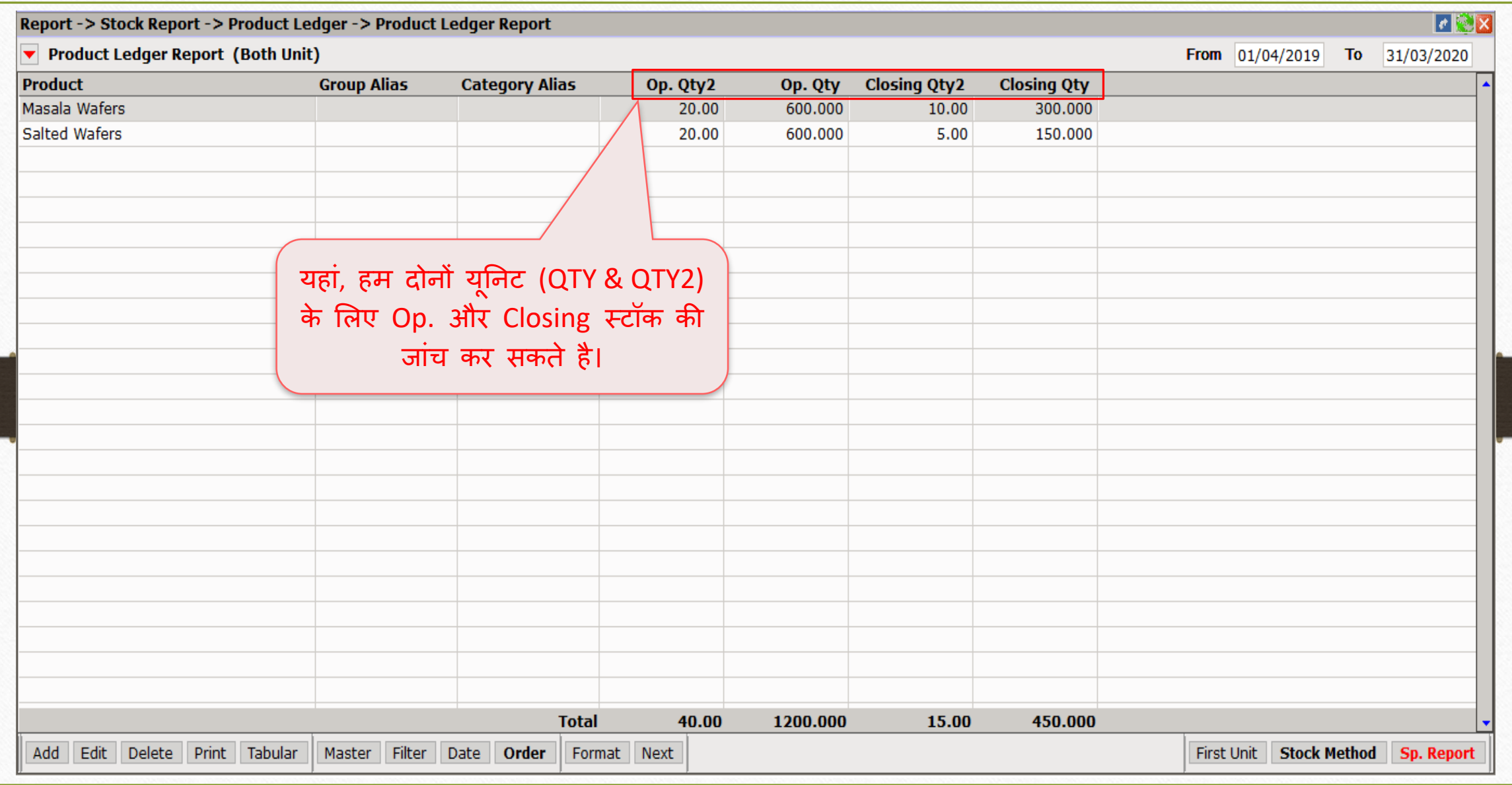

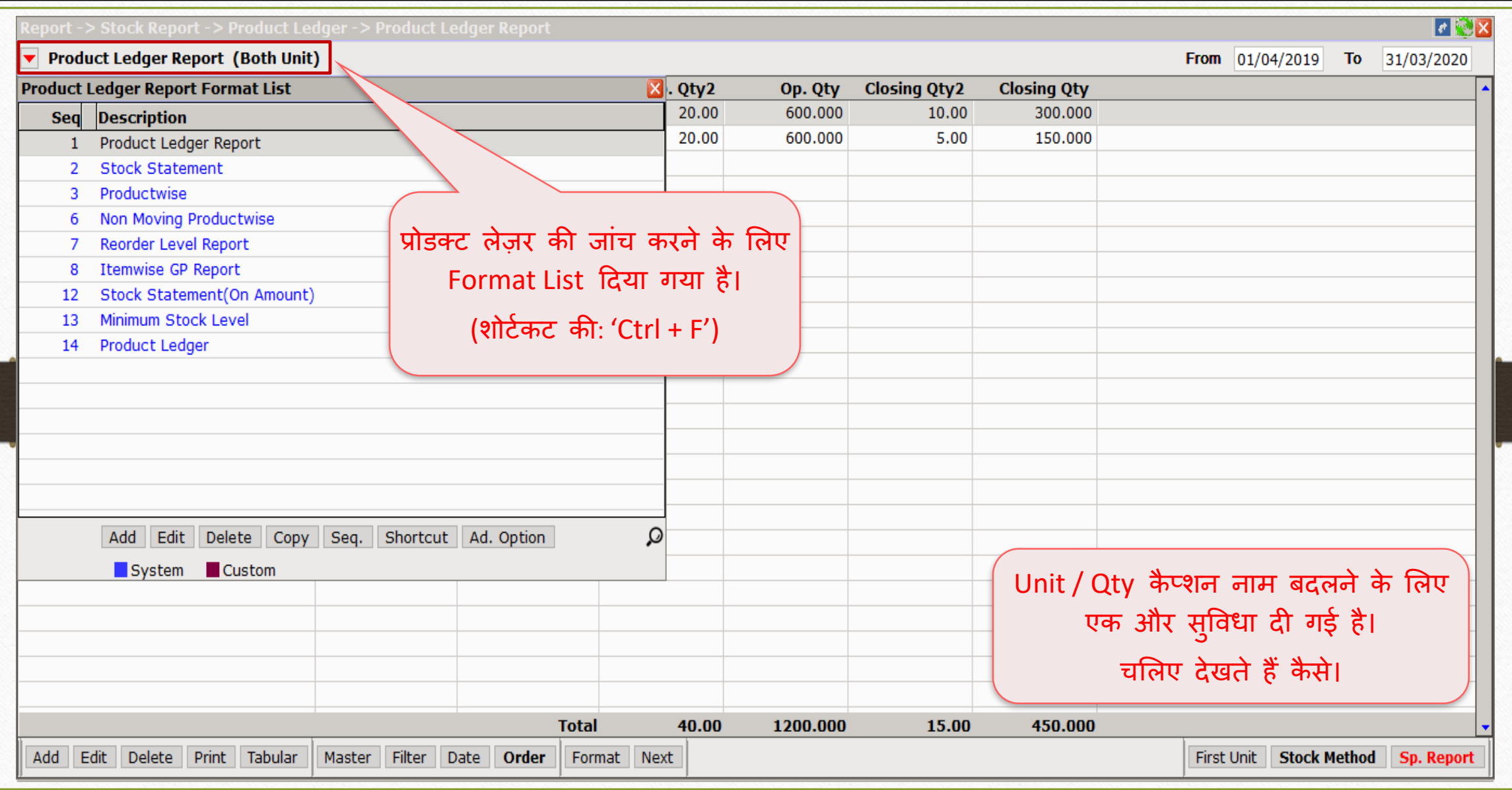

### Setup → Company Setup → Report Setup

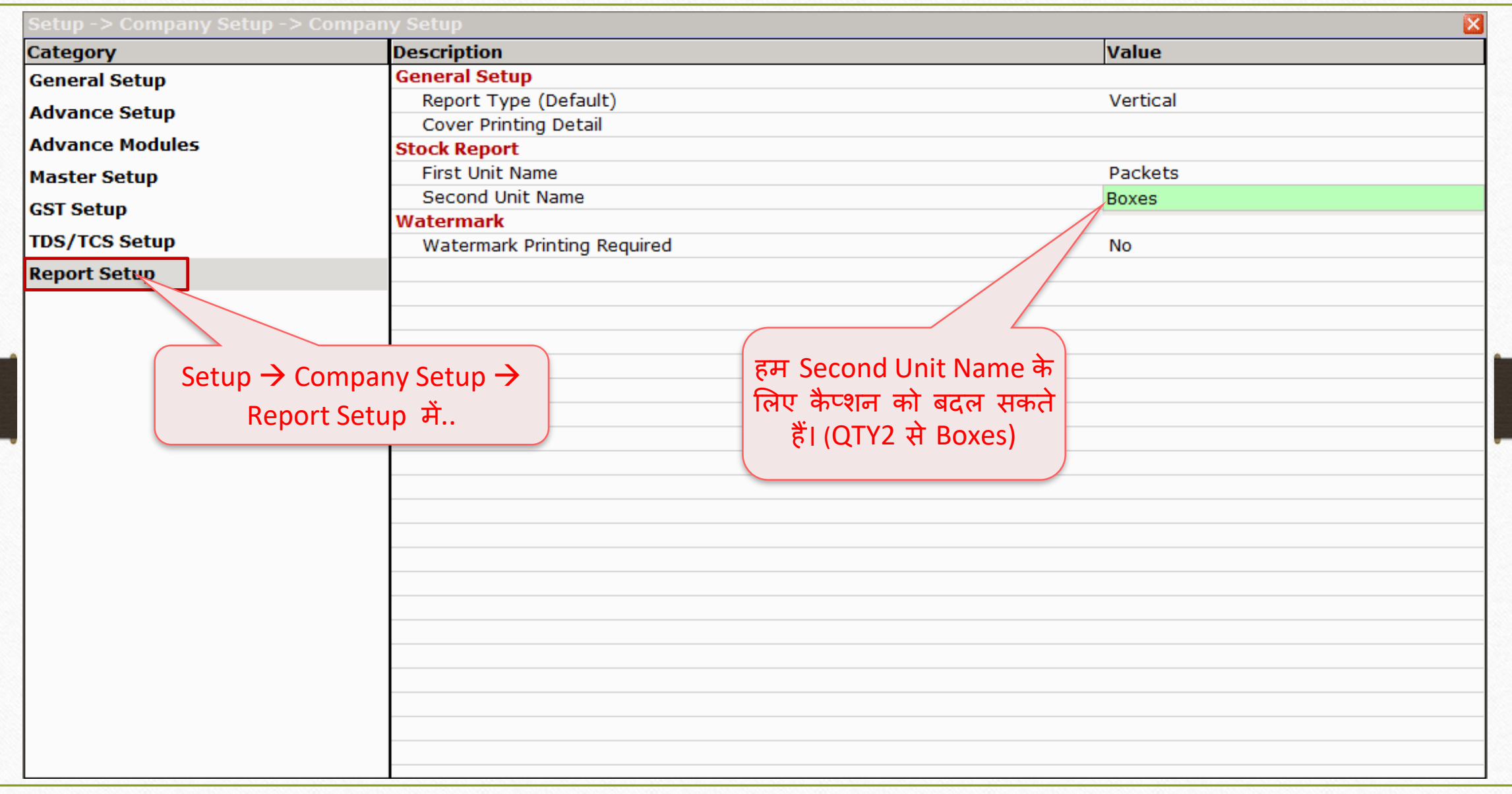

# सेल्स इनवॉईस

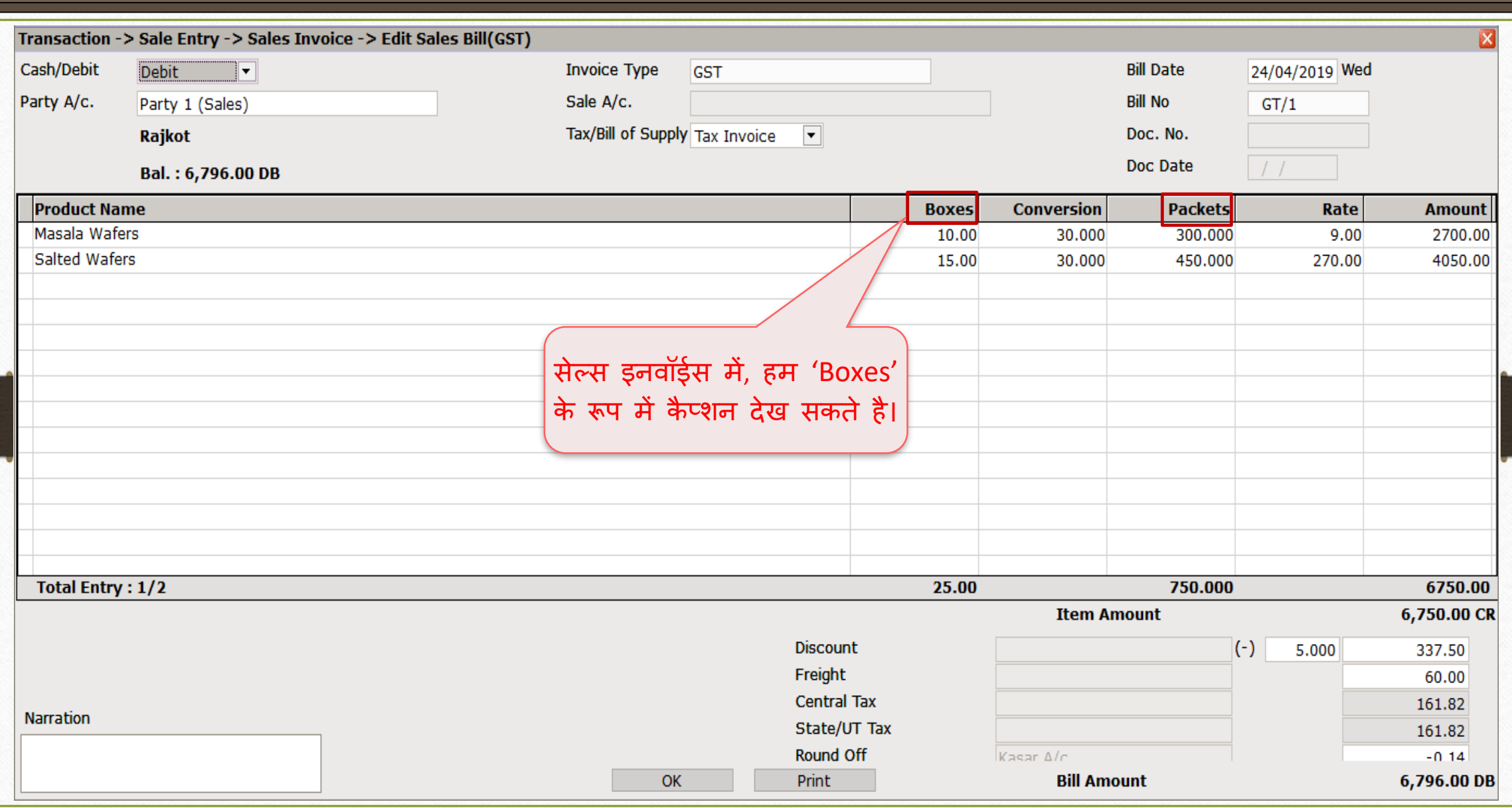

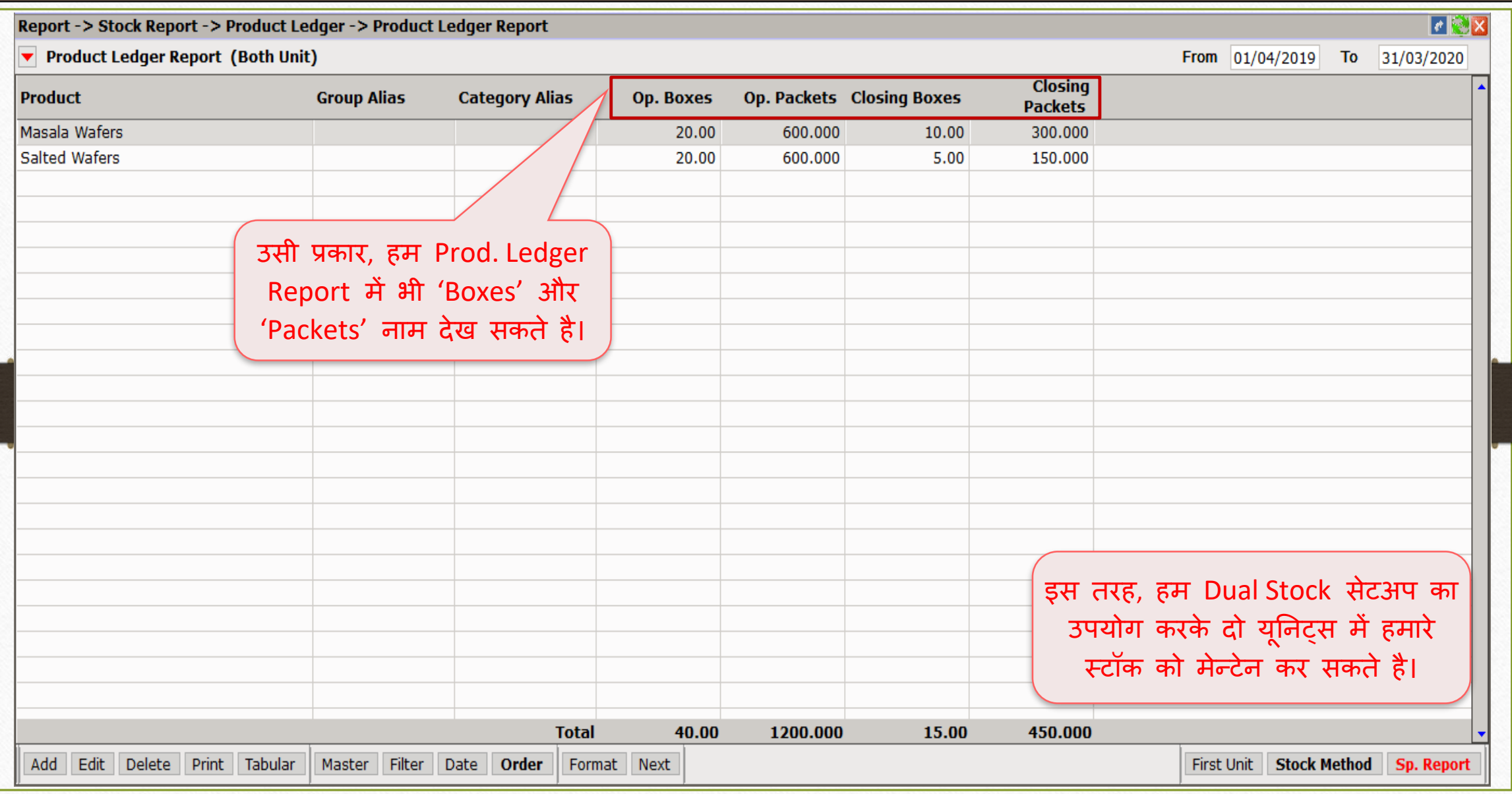

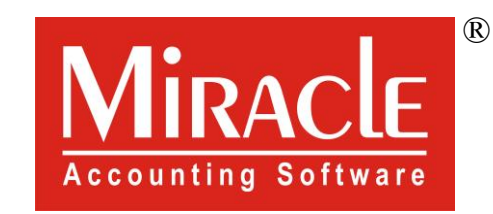

thank you!

www.rkitsoftware.com

<http://www.facebook.com/miracleaccount>

[www.youtube.com/channel/MiracleAccountingSoftware](https://www.youtube.com/channel/UCWB9FJbbVCOPvgWKUdeA31w)